1版

# 日本学術振興会に紙媒体で提出する必要はありません。

# 様 式 A-4-1 [記入例] (調整金次年度使用の場合)

令和6年度科学研究費助成事業(科学研究費補助金)交付請求書

独立行政法人日本学術振興会理事長 殿

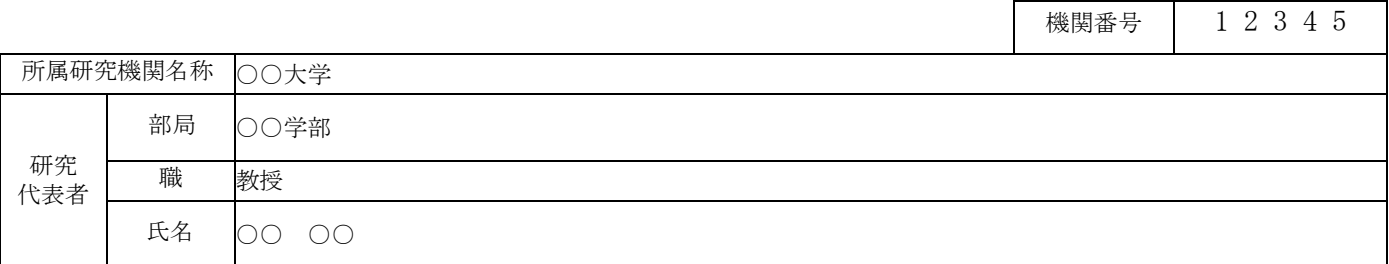

さきに交付の決定の通知があった令和6年度科学研究費助成事業(科学研究費補助金)について、下記により概 算払で支出してくださるようお願いします。また、受領方を下記委任先に委任いたします。

記

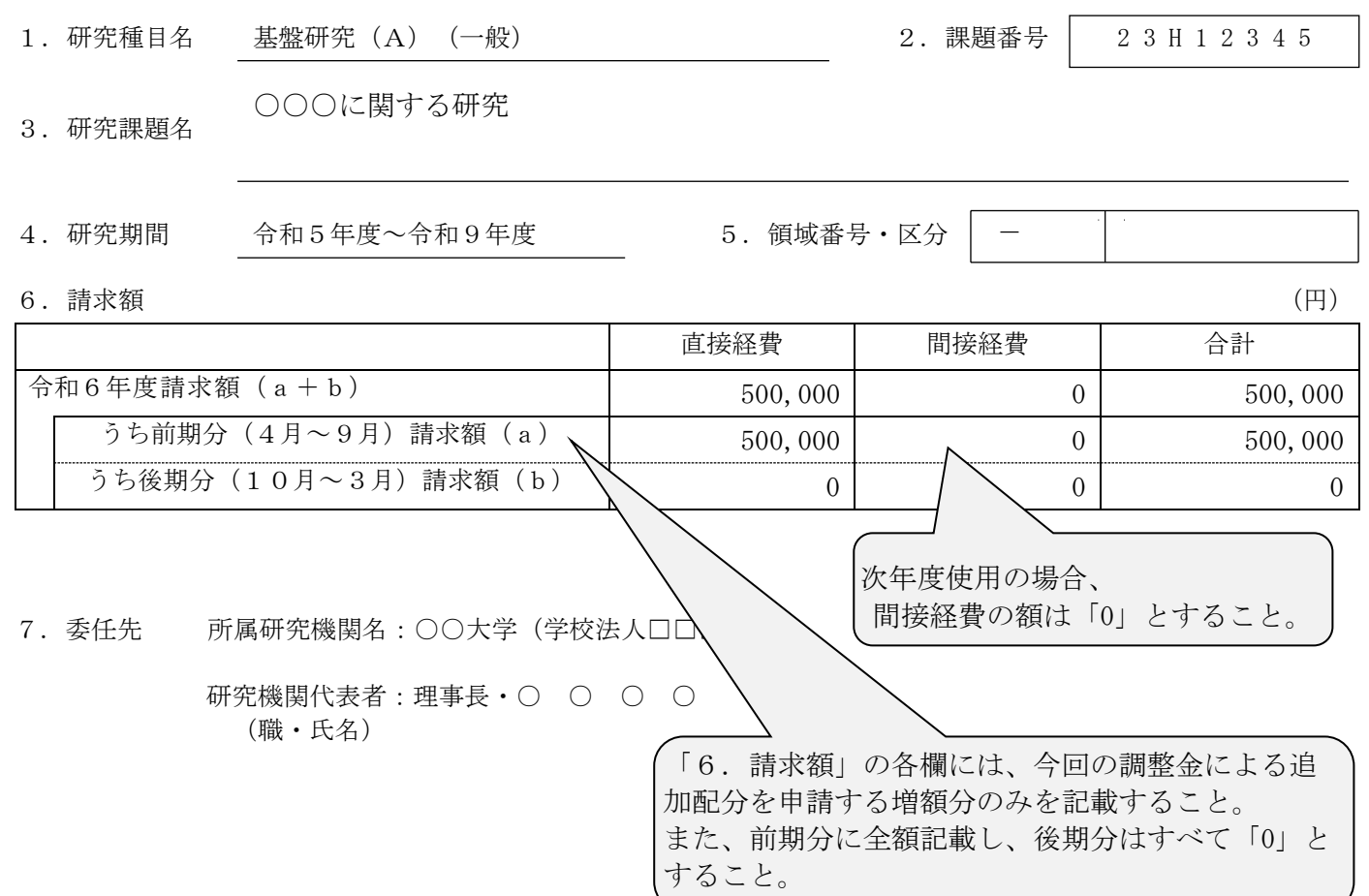

1版

# 日本学術振興会に紙媒体で提出する必要はありません。

# 様 式 A-4-1 [記入例] (調整金前倒し使用の場合)

令和6年度科学研究費助成事業(科学研究費補助金)交付請求書

独立行政法人日本学術振興会理事長 殿

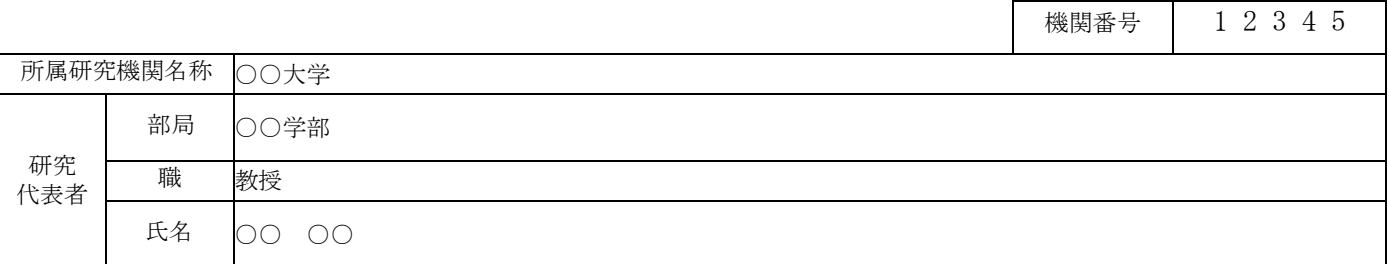

さきに交付の決定の通知があった令和6年度科学研究費助成事業(科学研究費補助金)について、下記により概 算払で支出してくださるようお願いします。また、受領方を下記委任先に委任いたします。

記

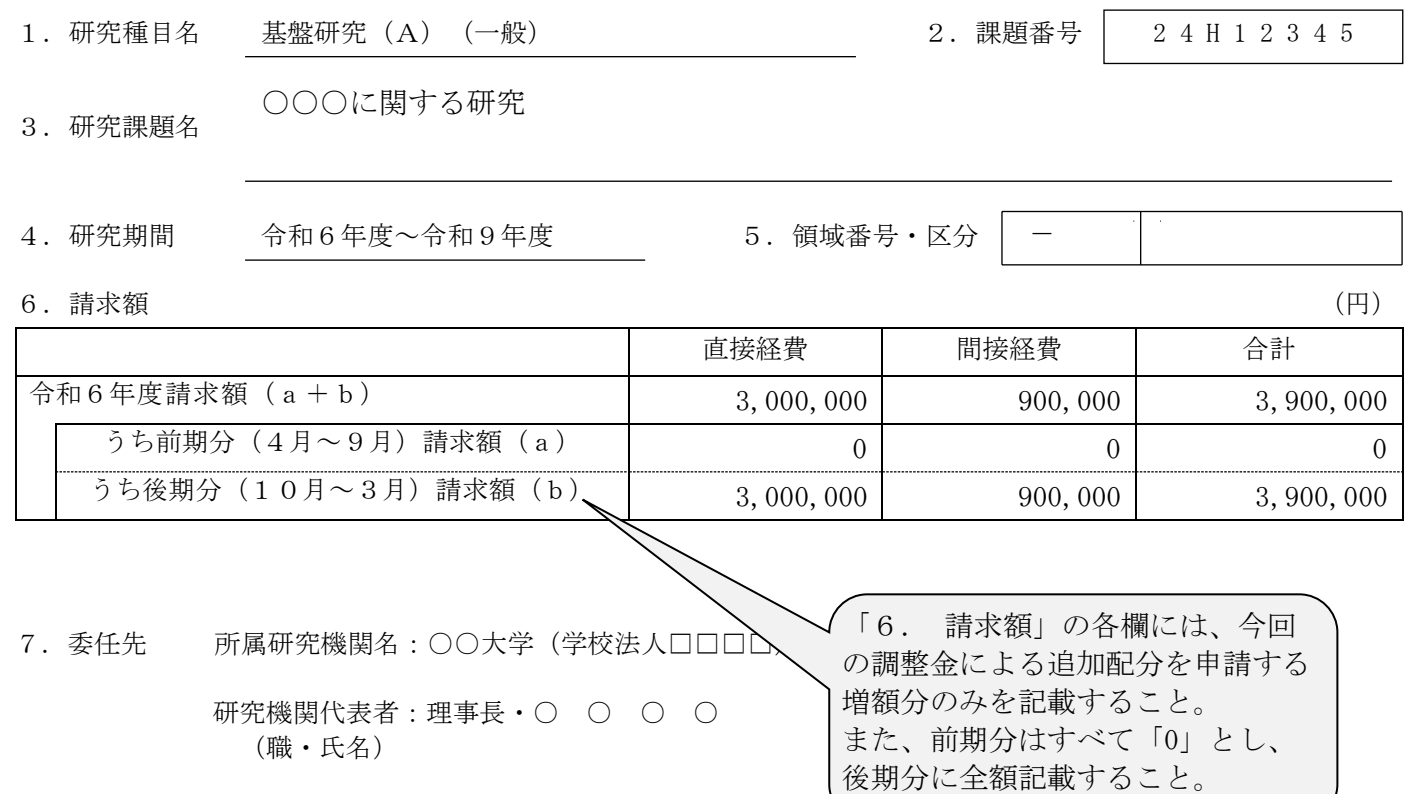

### 様 式 A-2-1、A-4-1 【作成上の注意】

<対応事業><br>「特別推進研究」、 「新学術領域研究 (研究領域提案型)」、「学術変革領域研究 (A)」、「学術変 革領域研究(B)」「基盤研究(S)」、「基盤研究(A)」、「若手研究(A)(平成29(2017)年 度以前に採択された研究課題)」

研究代表者が交付の申請を行おうとする場合に科研費電子申請システム(以下「電子申請システム」 という。)にアクセスして、「交付申請書(様式A-2-1)」及び「交付請求書(様式A-4-1)」 を作成し、所属研究機関を通して提出すること。電子申請システムにおける入力に当たっては、文字化 けの発生や別の文字として認識される場合があるため、JIS 第1水準及び第2水準以外の文字コードや 特殊フォントは使用しないこと。なお、本様式は英語で入力しても差し支えない。

研究代表者は、交付の内定を受けた研究課題について、各研究種目の目的・性格を踏まえ、先に提出 した研究計画調書の記載内容に基づき、当該年度交付予定額の範囲内で交付申請書を作成すること。継 続の研究課題については、これまで提出した当該研究課題に係る研究計画調書、交付申請書及び研究実 績報告書の記載内容を踏まえて、交付申請書を作成すること。

交付申請書に含まれる個人情報は、競争的研究費の不合理な重複や過度の集中の排除、科学研究費助 成事業の交付等業務のために利用(データの電算処理及び管理を外部の民間業者に委託して行わせるた めの個人情報の提供を含む。)する他、府省共通研究開発管理システム(e-Rad)に提供する(e-Rad 経 由で内閣府が作成する政府研究開発データベースに情報提供するとともにこれらの情報の作成のため、 各種作業や情報の確認等について協力を求めることがある。)。

採択された研究課題に関する情報(研究課題名・研究代表者氏名・交付予定額・研究の概要等)につ いては、「独立行政法人等の保有する情報の公開に関する法律」(平成13年法律第140号)第5条 第1号イに定める「公にすることが予定されている情報」であるものとする。これらの情報については、 報道発表資料及び国立情報学研究所の科学研究費助成事業データベース(KAKEN)等により公開を する。

また、採択された研究課題の研究代表者の所属・氏名等の情報は、日本学術振興会審査委員候補者デ ータベースに必要に応じて登録し、このデータベースの更新依頼は、毎年、研究代表者が所属する研究 機関を通じて行う。(4月予定)

### 【注意事項】

電子申請システムの入力に当たっては、「電子申請システム研究者向け操作手引(科学研究費補助金) (交付内定時・決定後用)」(<u><https://www-shinsei.jsps.go.jp/kaken/topkakenhi/download-ka.html></u>)を参照す ること。

1. 研究活動の公正性の確保及び適正な研究費の使用について

記載の内容を十分に確認・誓約した上で、全ての項目のチェックボックスにチェックを入れるこ と。

### 2. 所属研究機関情報及び代表者情報等の確認

研究代表者の情報は、e-Rad の最新情報が自動表示されるので、情報に誤りがある場合は、所属 研究機関の担当者に連絡して e-Rad の情報を修正すること。

## 3. 直接経費の費目別内訳の入力

- (1) 「内定額」については、「内定一覧」に記載の金額が自動表示される。
- (2) 「直接経費の費目別内訳」については、次表の分類に従い、補助事業に要する経費を該当費 目欄に入力すること。ただし、直接経費に次の経費を計上してはならない。
- ・建物等の施設に関する経費(直接経費により購入した物品を導入することにより必要とな る据付等のための経費を除く。)
- ・補助事業実施中に発生した事故・災害の処理のための経費
- ・研究代表者又は研究分担者の人件費・謝金
- ・その他、間接経費を使用することが適切な経費

各費目欄に該当する経費がない場合には、必ず「0」を入力すること。

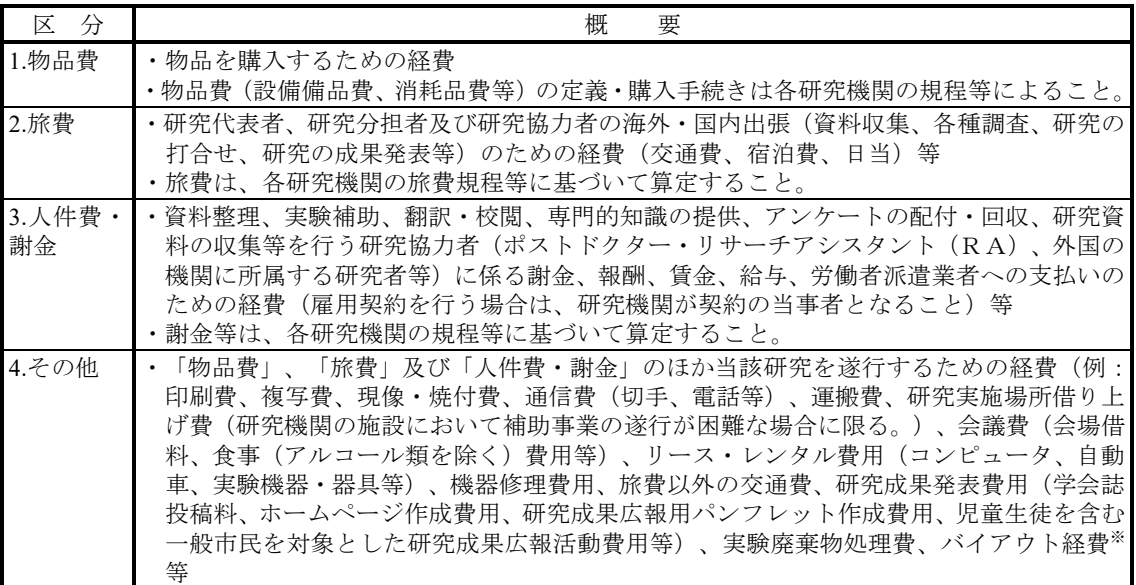

- (3) 直接経費の費目別内訳を入力後、[再計算]をクリックし、研究経費の合計額を確認するこ と。
- (4) 「請求額」については、以下のとおりとすること。
	- ・直接経費の当該年度請求額(a+b)が300万円未満の場合は、全額前期分に計上し、後期分 請求額には「0」を入力すること。
	- ・直接経費の当該年度請求額(a+b)が300万円以上の場合は、前期分(a)と後期分(b)を分 けて、原則10万円単位で入力すること。

なお、交付決定の時期が後期(10月~3月)の場合、請求額に関わらず、全額後期分に 入力すること。

(5) 研究代表者は、研究実施計画に沿って、直接経費の使途を費目ごとに整理しておくこと。 なお、直接経費は、単なる研究設備の購入経費や旅費の支出、研究への協力をする者を雇 用するための経費ではないので、研究代表者はこれらに留意し、研究実施計画に沿って、直 接経費の使途を費目ごとに整理しておくこと。

# 4. 補助事業者等の入力

応募時もしくは前年度の交付申請時等の研究組織情報が自動表示されるので、研究遂行上の必 要に応じて研究分担者の追加、削除を行った上で、必要事項を入力すること。使用しない研究分 担者欄(入力したが使用しない場合や全く入力しなかった場合)については「削除]をクリック して入力欄を削除すること。

- (1) 研究分担者を追加又は外す場合には、以下の通りとすること。
	- 研究分担者を追加する場合
		- 1. 研究計画調書に記載されていない者を新たに加える場合(新規の研究課題)
		- 2. 前年度の実績報告書に記載されていない者を新たに加える場合(継続の研究課 題)

上記の1.、2.に該当する場合は、本人の承諾を得た上で、[追加]をクリックし て入力欄を追加し、新たに加える研究分担者の研究者番号を入力後「検索]をクリック して研究者検索画面から選択して追加すること。また、「分担者を追加する理由」欄に 研究分担者を追加する理由を入力すること(下記参照)。なお、分担者の追加が認めら れるのは本会からの交付決定日以降となるため、分担金の執行にあたっては十分留意す ること。

- 研究分担者を外す場合
	- 1. 研究計画調書に記載の研究分担者を外す場合(新規の研究課題)

2. 前年度の実績報告書に記載の研究分担者を外す場合(継続の研究課題)

上記の1.、2.に該当する場合は、本人の承諾を得た上で、「研究分担者を外す」 にチェックを入れて、「役割分担等」欄に研究分担者を外す理由を入力すること (下記参照)。

分担者を追加する理由や外す理由には、変更が必要となる研究上の理由をできる限り具 体的に記入すること。単に「科研費応募資格を得たため」など、研究遂行上必要な理由が 述べられていないものは不可とする。なお、所属研究機関の変更があるものは、変更後の 科研費応募資格の有無およびその変更先も可能な限り記入すること。

(研究分担者を「削除」する場合の例)

- ・ 退職し、科研費応募資格を喪失するため(転出先:○○病院)。
- ・ 退職し、科研費応募資格を喪失するため(転出先:なし)。
- ・ ○○大学へ転出し、科研費応募資格は有するが、遠方のため連携が困難となるため。
- ・ 当初予定していた担当分の研究が完了したため。

(研究分担者を「追加」する場合の例)

- ・ 研究遂行上○○○○○の調査が必要となったため。
- ・ 研究分担者から外れる○○○○○が行う予定だった○○の調査について、代わりに実 施するため。

【研究分担者の承諾手続きについて】

- ・研究分担者を研究組織に加える場合、電子申請システムにより研究分担者及び研究分担者 が所属する研究機関から承諾等を得ること。
- ・継続して研究分担者となる研究者のうち所属機関が変更となっている研究者の場合、「承 諾状況」欄が「依頼する」と表示されるので、再度、研究分担者の承諾手続きを行うこと。
- ・継続して研究分担者となる研究者のうち所属機関に変更がない研究者の場合、「承諾状況」 欄が「本人承諾済」とチェックボックスが未チェックにて表示されるので、分担者承諾が 既にされていることを確認の上、チェックを入れること。
- ・追加する研究者に研究分担者になることを依頼する場合には、「承諾状況」欄の「依頼す る」にチェックを入れ、一時保存をすることで、登録した研究者に研究分担者になること が依頼される。
- (併せて、研究分担者になることを依頼した研究者に、依頼した旨を必ず連絡すること。)
- ・研究分担者及び研究分担者が所属する機関が承諾等を行うと、「承諾状況」欄が「分担者 承諾」「機関承諾」と表示が変わる。
- ・「承諾状況」欄が「分担者不承諾」または「機関不承諾」の場合には、当該研究者を研究 分担者とすることはできないので、当該欄の「削除」ボタンを押してデータ入力欄を削除 すること。
- ・なお、研究分担者に研究分担者となることを依頼する場合には、必ず以下の内容を研究分 担者に確認し承諾が得られることを確認した上で、依頼をすること。
- ①当該研究課題について、研究計画の遂行に関して研究代表者と協力しつつ、補助事業者と して研究遂行責任を分担して研究活動を行う研究分担者となること。
- ②科研費の補助条件(交付条件)及び以下の(a)(b)(c)を理解し、遵守するとともに研究代表 者から分担金の配分を受け科研費を適正に使用すること。
	- (a)学術研究に対する国民の負託及び科研費が国民の貴重な税金で賄われていることを十 分認識し、科研費を適正かつ効率的に使用するとともに、研究において不正行為を行わ ないこと。
	- (b)当該研究課題の交付申請前まで(交付決定後においては、研究代表者が日本学術振興会 に研究分担者の変更承認申請を行う前まで)に研究倫理教育教材(『科学の健全な発展 のために一誠実な科学者の心得ー』日本学術振興会「科学の健全な発展のために」編集 委員会、研究倫理eラーニングコース (e-Learning Course on Research Ethics [eLCoRE]、 APRIN Japan e ラーニングプログラム (eAPRIN)等)を通読・履修すること、又は、「研 究活動における不正行為への対応等に関するガイドライン」(平成26年8月26日 文 部科学大臣決定)を踏まえ研究機関が実施する研究倫理教育を受講すること。
	- (c)当該研究課題の交付申請前まで(交付決定後においては、研究代表者が日本学術振興会 に研究分担者の変更承認申請を行う前まで)に日本学術会議の声明「科学者の行動規範 -改訂版-」や、日本学術振興会「科学の健全な発展のために-誠実な科学者の心得-」

の内容のうち、研究者が研究遂行上配慮すべき事項について、十分内容を理解し確認す ること。

 ※研究分担者の承諾手続きに当たっての動作環境、操作方法などの詳細は、電子申請システム の「操作手引き」 ([https://www-shinsei.jsps.go.jp/kaken/topkakenhi/shinsei\\_ka.html](https://www-shinsei.jsps.go.jp/kaken/topkakenhi/shinsei_ka.html)) を参照。

- (2) 「役割分担等」欄には、研究代表者及び研究分担者の役割分担の内容が具体的に分かるよ うに入力し、「実験」や「分析」等のような単語のみの入力はしないこと。なお、研究分 担者がいない場合には「研究代表者」が自動表示される。
- (3) 「直接経費(研究者別内訳)」欄には、研究代表者及び各研究分担者への配分額を円単位 で入力すること。なお、研究代表者と同じ研究機関に所属する研究分担者についても、使 用する補助金の額を入力すること。
- (4) 交付申請書に出力する研究分担者の順番を入れ替えたい場合は、「表示順」欄に「2」以 降の任意の順番を指定すること(表示順「1」は必ず研究代表者となる。)。

### 5. 研究概要の入力

- (1) 「キーワード」欄 当該研究課題の研究内容をよく表していると思われるキーワードを1つ以上5つ以内で 入力すること。なお、化学式、数式等の使用は極力避けること。
- (2)「研究の目的」欄 研究計画調書の記載内容に基づき、本研究で何をどこまで明らかにしようとしているの か具体的に入力すること(200字~300字程度。最大400文字、改行は5回まで入 力可。)。
	- ※ 「成果取りまとめ」の研究課題の場合は、「研究の目的」を「研究成果取りまとめの 目的」と読みかえて入力すること。
- (3)「本年度の研究実施計画」欄
	- ① 補助金の使用予定(購入する物品及びその購入時期等)を考慮の上、当該年度内に 研究が実施し得るような研究実施計画をできるだけ具体的に入力すること(最大1 000文字、改行は10回まで入力可。)。
	- ② 複数の研究者により実施する研究計画については、研究計画を実施する際の各研究 者相互の関係を明確に入力すること。
	- ③ 相手方の同意・協力や社会的コンセンサスを必要とする研究課題については、相手 方の同意等を得たうえで研究計画を実施することが分かるように入力すること。
	- ④ 研究実施計画は、さきに提出した研究計画調書の研究計画の内容に基づき作成する こと。なお、研究の目的を変えない範囲での変更を行うことは差し支えない。
	- ※「成果取りまとめ」の研究課題の場合は、「本年度の研究実施計画」を「本年度の研 究成果取りまとめの計画」と読みかえて入力すること。
	- ⑤ 海外における研究滞在等による研究の留保又は中断から再開する課題については、 海外における研究滞在の実績等を踏まえた計画であることがわかるよう記載するこ と。
- (4)「研究の概要」欄

科研費による研究の内容を分かりやすく社会・国民に提供するという観点から、研究の概 要を国立情報学研究所の科学研究費助成事業データベース (KAKEN) において公開す るため、研究期間全体の研究計画の概要について、研究計画調書の記載内容に基づき、2 00字程度で簡潔に入力すること(最大300文字、改行は5回まで入力可。)。 入力に当たって、難解な専門用語の使用はできるだけ避けること。もしくは適宜説明を加

えること。

(2年度目以降の継続課題の場合、入力欄はありません。新規採択課題のみ記載してください。)

### 6. 主要な物品の内訳の入力

1品又は1組若しくは1式の価格が50万円以上の主要な物品(図書を含む。消耗品、設備備 品の別は問わない。)について入力すること。

また、図書については、1冊又は1組の価格が50万円以上の場合は必ず書名、金額を入力す ることとし、少額の図書を多量に購入した場合には、50万円程度を一括して例えば「西洋中世 政治史関係図書(30冊)」のようにある程度図書の内容が判明するような表現を用いて入力する

こと。この場合、図書の数量は必ず入力すること。

共用設備を購入する場合は、当該補助事業で負担する額が50万円未満であっても、価格が5 0万円以上の場合には、当該設備について入力すること。この際、数量・単価の欄には購入する 設備の数量・単価を入力し、「共用設備購入の負担額(円)」欄で「共用設備」のチェックボッ クスにチェックの上、当該補助事業で負担する額を入力すること。

金額は円単位とし、税込金額を入力すること。

3行以上、主要な物品を登録する場合は、[追加]をクリックして入力欄を表示し入力するこ と。なお、使用しない物品欄(入力したが使用しない場合)については[削除]をクリックして 入力欄を削除すること。